## **9.2 Adjusting Year-to-Date Check Balances**

**Purpose:** Use this document as a reference to adjust an employee's year-to-date balances.

**Audience:** Payroll Specialists.

ou must have at least one of these local college managed security roles:

- ZC Payroll Data Maintenance
- ZZ Payroll Data Maintenance

If you need assistance with the above security roles, please contact your local college supervisor or IT Admin to request role access.

## **Adjust Year-to-Date Check Balances**

**Navigation: NavBar > Navigator > Payroll for North America > Periodic Payroll Events USA > Balance Adjustments > Check Year-to-Date**

- 1. The **Check Year-to-Date** search page displays.
- 2. Enter the desired information into the **Empl ID** field.
- 3. Select the **Search** button.

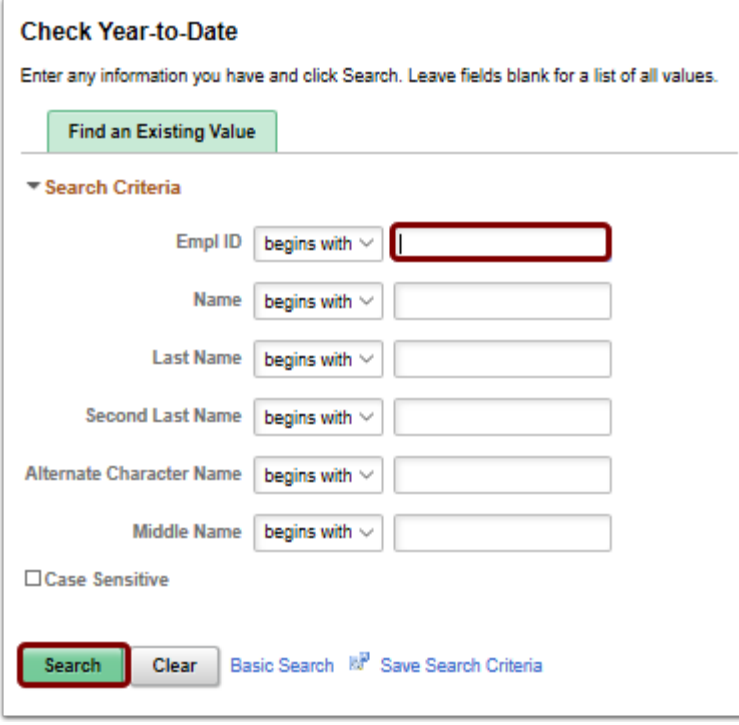

- 4. The **Check Year-to-Date** page displays.
- 5. The **Adjust Check YTD Balance 1** page enables a user to identify the company, balance ID, year, and period for which a user adjusts an employee's year-to-date check balances.
- 6. Enter the desired information into the **Company** field.
- 7. Select the **Balance ID**.
- 8. Identify the type of balance being adjusted, such as calendar year, fiscal year, and so forth. Enter the desired information into the **Balance ID** field.
- 9. Select the **Year** field.
- 10. In the **Year** field, specify which calendar year adjustment this adjustment is for Enter the desired information into the **Balance ID** field.
- 11. Select in the **Period** field.
- 12. Identify the **Period** within the **Balance ID** that is to be adjusted. For example, if the calendar year and the fiscal year span difference time periods, September would be period 9 for the calendar year and could be period 1 for the fiscal year - Enter the desired information into the **Period** field.
- 13. Select the **Reason for Adjustment** field Enter the desired information into the **Reason for Adjustment** field.
- 14. Select the **Save** button.

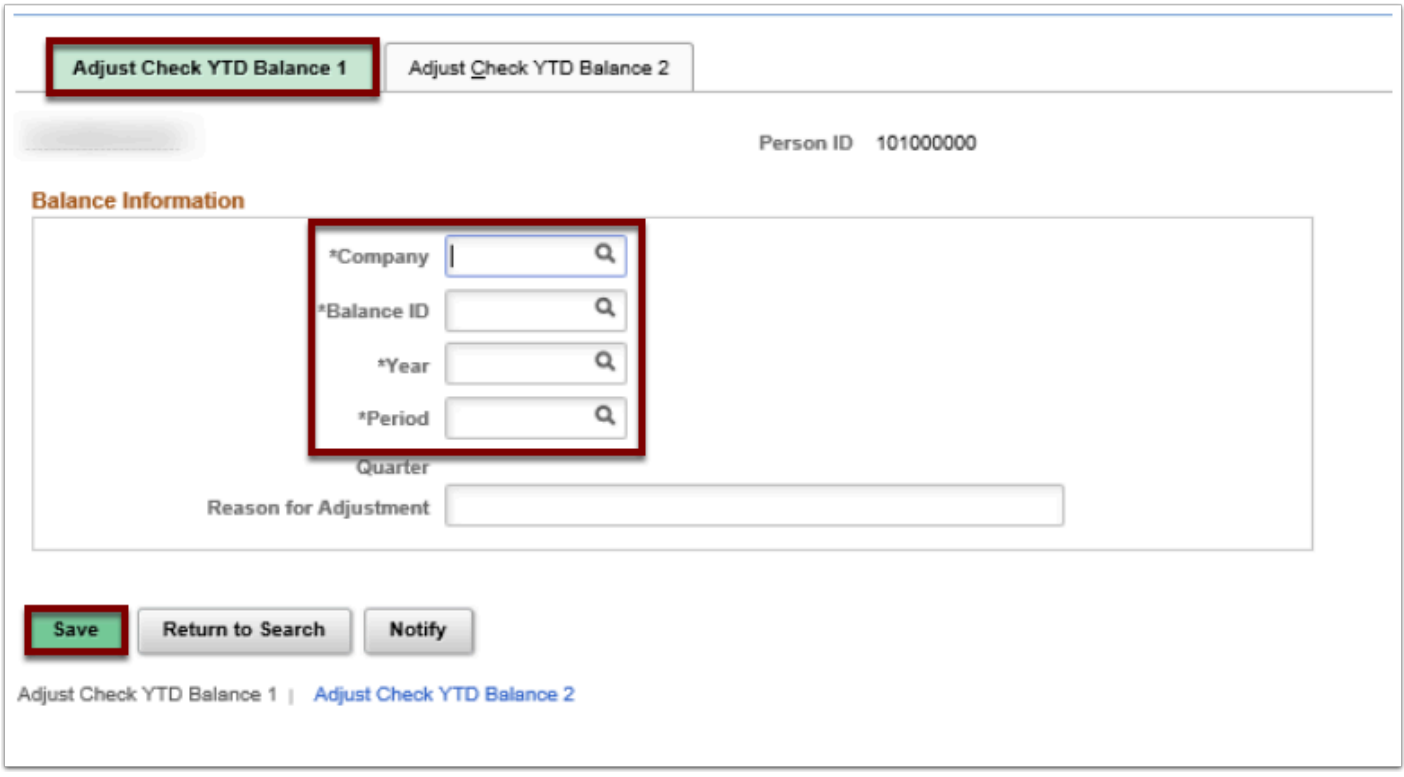

- 15. When a user saves the Adjust Check YTD Balance 1 page, the system automatically redirects you to the **Adjust Check YTD balance 2** page. Enter the desired information into the **Adjustment to Year-to-Date** field. Use the **Adjust Check YTD Balance 2** page to review and change the employee's YTD check balances.
- 16. Enter the desired information into the **Adjustment Year-to-Date** field.
- 17. Select in the **Adjustment to Year-to-Date** field Enter the desired information into the **Adjustment to Year-to-Date** field.
- 18. Select the **Save** button.

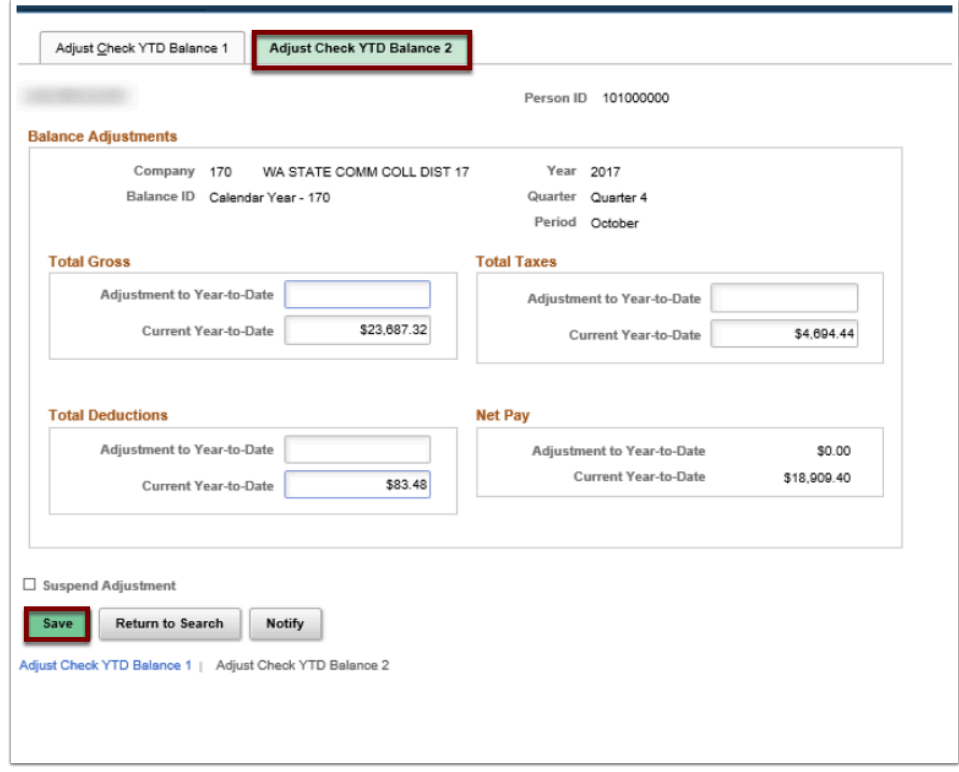

- 19. The process to adjust year-to-date check balances is now complete.
- 20. End of procedure.